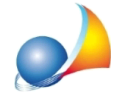

## Vorrei redigere un preventivo per due attestati di prestazione energetica utilizzando le tabelle di cui al D.M. 17/06/2016. Come posso fare?

*NOVA Studio Tecnico* e *NOVA Parcelle LT* permettono di redigere un preventivo, un avviso di parcella o una parcella in base alle tabelle di cui al D.M. 17/06/2016. Vediamo di seguito indicato come precedere:

- · In*NOVAStudioTecnico*,dallasezione*Parcellazione*selezionare*Parcelle,Avvisidi parcella*o*Preventivi*.In*NOVAParcelleLT*,dallasezione*Registrodocumenti* selezionare Fatture e parcelle, Avvisi di parcella o Preventivi.
- Avviare la creazione guidata di un nuovo documento premendo il pulsante Appendi della toolbar oppure l'omonima funzione disponibile nel popup menu associato al tasto destro del mouse
- Attendere la creazione del documento e procedere all'inserimento di una nuova specifica premendo il pulsante Appendi della toolbar e selezionando Onorario da D.M. 17/06/2016 oppure tramite la funzione *Preleva da D.M. 17/06/2016* disponibile nel popup menu associato al tasto destro del mouse

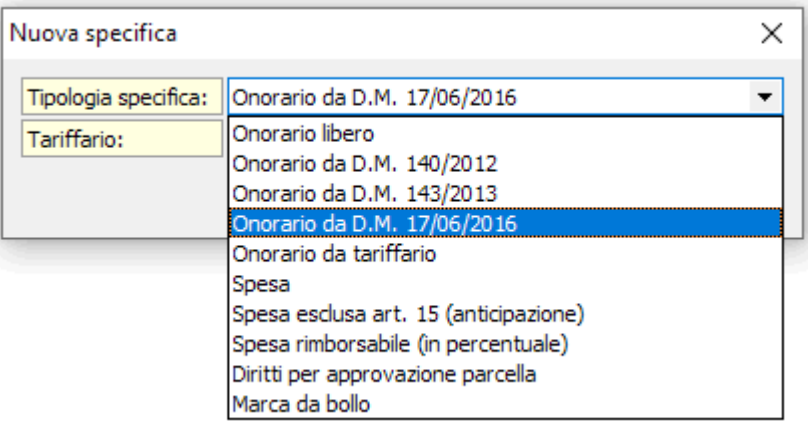

• Verrà aperta ora la creazione guidata dove, una volta selezionata la categoria dell'opera, ed impostati i dati generali, sarà possibile specificare la tipologia di adempimenti eseguiti su cui calcolare l'onorario. In questo caso sarà sufficiente posizionarsi su Verifiche e collaudi, selezionare il check in prossimità di Attestato di *certificazione energetica* (come riportato nelle tabelle di cui al D.M. 17/06/2016) ed indicare il valore 1 nel campo Ulteriori adempimenti.

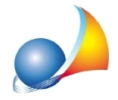

Assistenza Tecnica Geo Network Telefono 0187.629.894 - Fax 0187.627.172 e-mail: assistenza@geonetwork.it

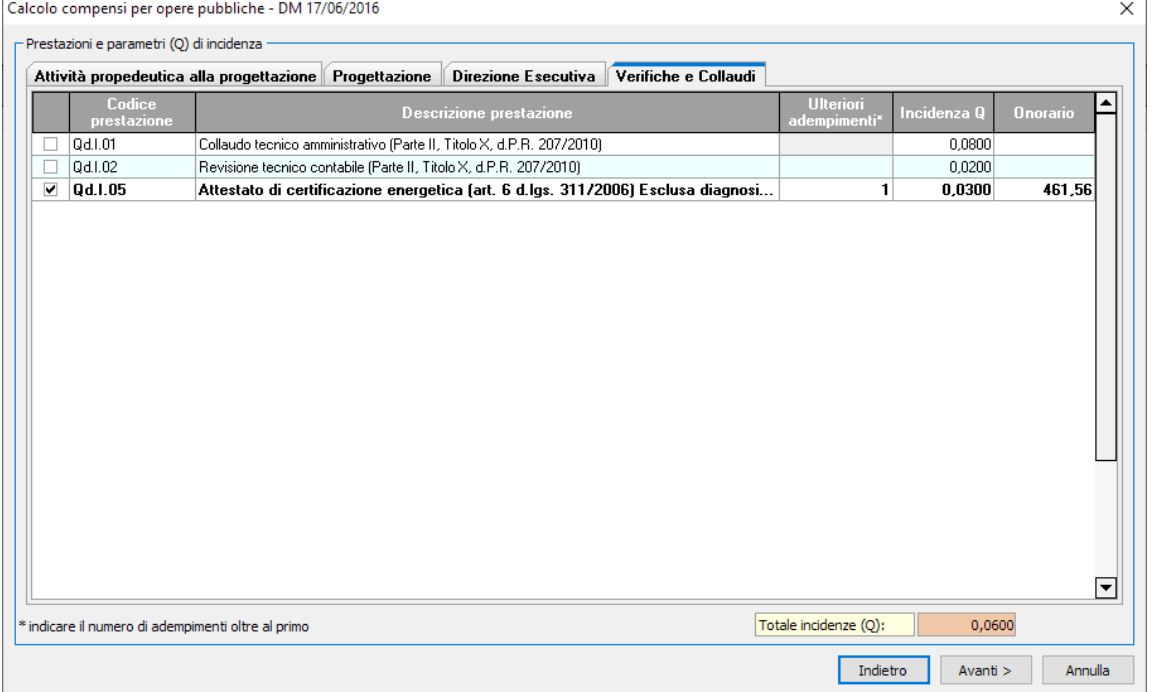

• La creazione guidata prosegue ora con un riepilogo delle prestazioni analizzate ed il riepilogo dei calcoli (ove sarà possibile indicare anche l'eventuale percentuale per le spese forfettarie di cui all'art. 5 del D.M. 17/06/2016). Premendo il pulsante Fine, verrà creata una nuova specifica in parcella con il dettaglio dei calcoli come da immagine di esempio seguente

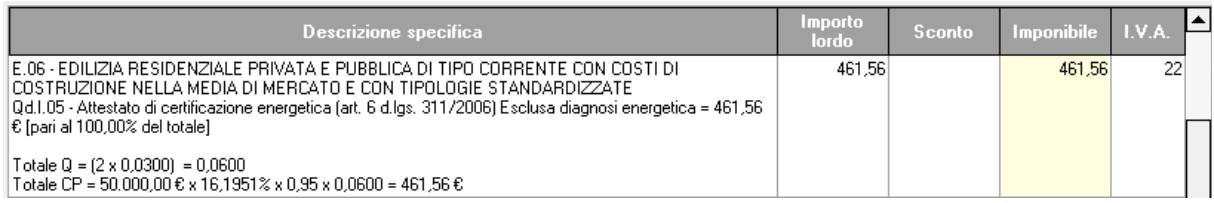